# TRICOR<sup>®</sup> TCE 8000

# HART<sup>®</sup> Communication

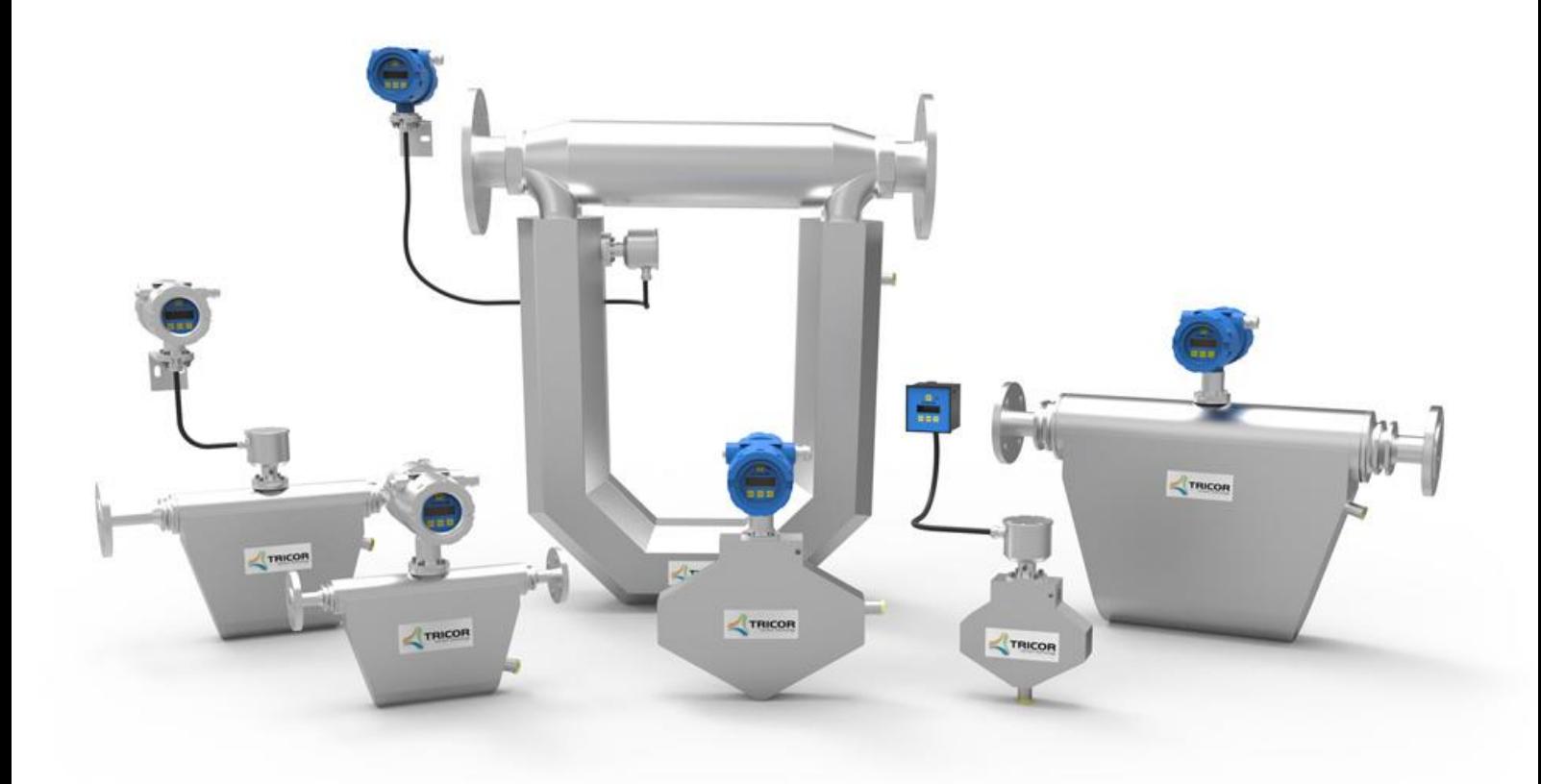

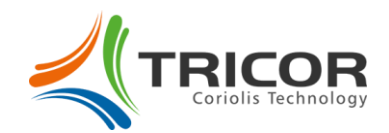

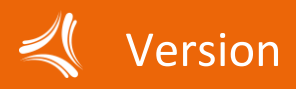

**Manual-Version** 

TCM\_COHA\_CLASSIC\_S\_EN\_191022\_E004

**SW-Version**  This manual is valid for Main SW: Mv3.40 and higher

### **Trademark Information**

HART<sup>®</sup> is a registered trademark of the HART<sup>®</sup> Communication Foundation, Austin, Texas, USA.

Any use of the term  $HART^{\circledast}$  hereafter in this document implies the registered trademark.

The TCE 8000 follows HART® Communication Protocol Revision 7. The TCE 8000 communicates only as a nonbursting slave device and can only be used in a system with a HART® Master Controller.

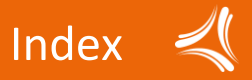

# Index

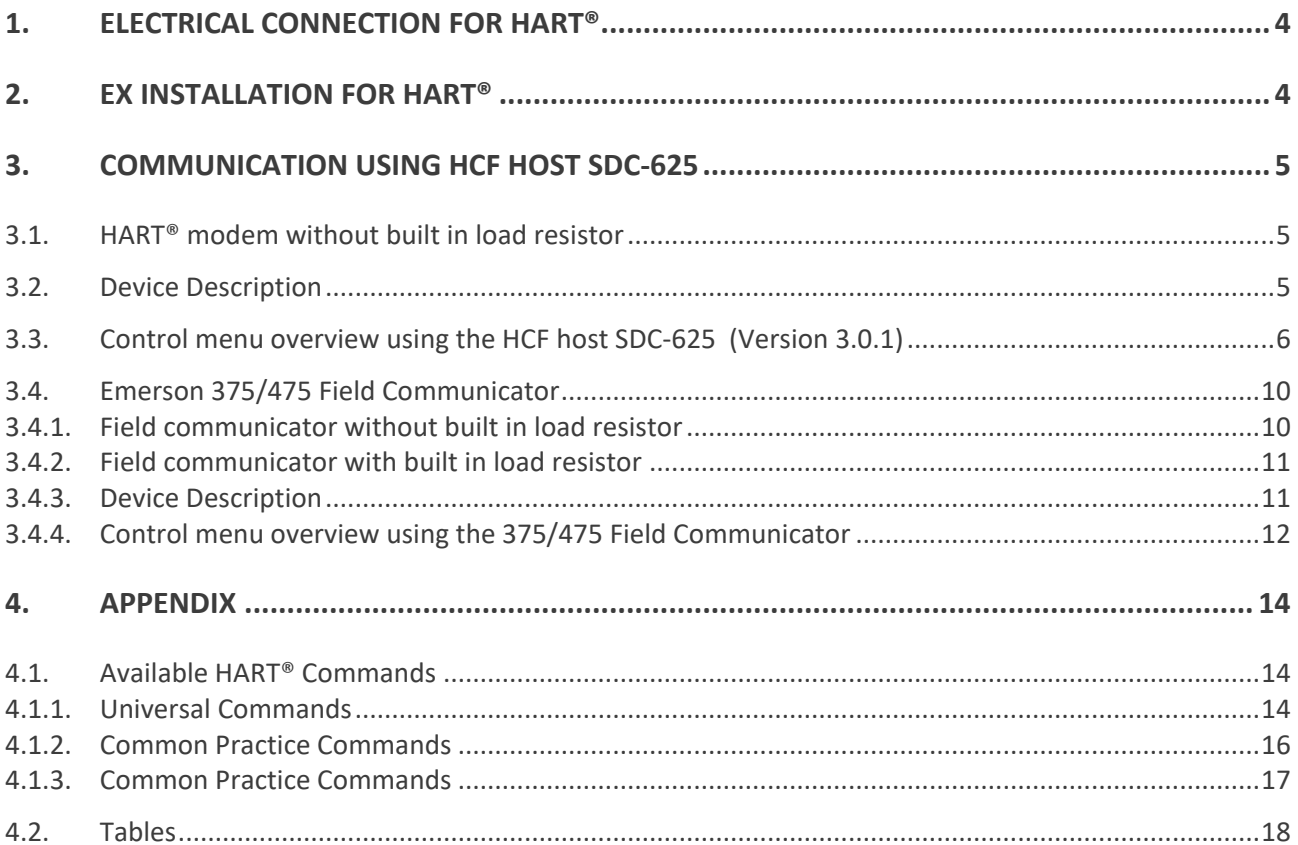

. . . . . . . . . . .

# <span id="page-3-0"></span>1. Electrical connection for HART®

For the HART® communication the current output Current 2 (terminals 3 and 4) is used.

For communication a small AC current gets modulated on the DC signal current. A load resistor with 250 Ω nominal resistance converts the current into a small voltage. The HART® modem connected across the resistor detects the AC voltage and converts it into the corresponding digital data stream. The communication works over that connection in both directions.

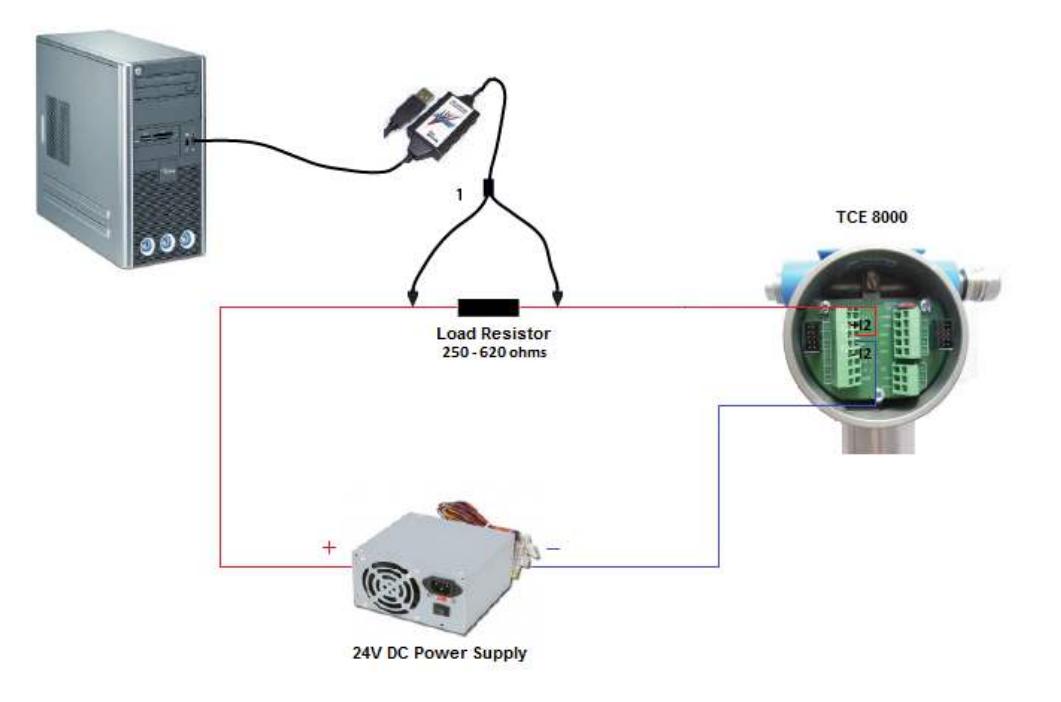

# <span id="page-3-1"></span>2. Ex installation for  $HART^@$

The analog current outputs need an external supply of 24 V DC.

The outputs are designed for a rated voltage of 30 V AC.

The outputs are protected against wrong polarity. Voltages below 30 V (AC or DC) will not damage the outputs nor affect the Ex safety.

Refer to chapter 3.3 of the TRICOR CLASSIC manual for more information regarding Ex installation!

#### **WARNING!**

Applying more than 30V (AC or DC) to the analog output terminals will damage the TCE and destroy the protection of the TCM!

#### **WARNING!**

If more than 30V have been applied to any of the analog output terminals, the unit must be returned to KEM/AWL for repair as the safety barrier might be destroyed!

# <span id="page-4-0"></span>3. Communication using HCF Host SDC-625

Refer to the manual of your HART® modem for the detailed information about the required load resistor or different electrical connection details.

### <span id="page-4-1"></span>3.1. HART<sup>®</sup> modem without built in load resistor

For the HART® communication the current output Current  $2/AO2$  (terminals 3 and 4) is used.

Connect the analog output Current 2/AO2 as described in chapter 3.3.6 in the TRICOR CLASSIC manual and connect the load resistor in series to the analog output of the TCE 8000.

The minimum value for the load resistor is 250  $\Omega$  (determined by the HART® requirements), the maximum value is 620 Ω (determined by the maximum allowed voltage drop).

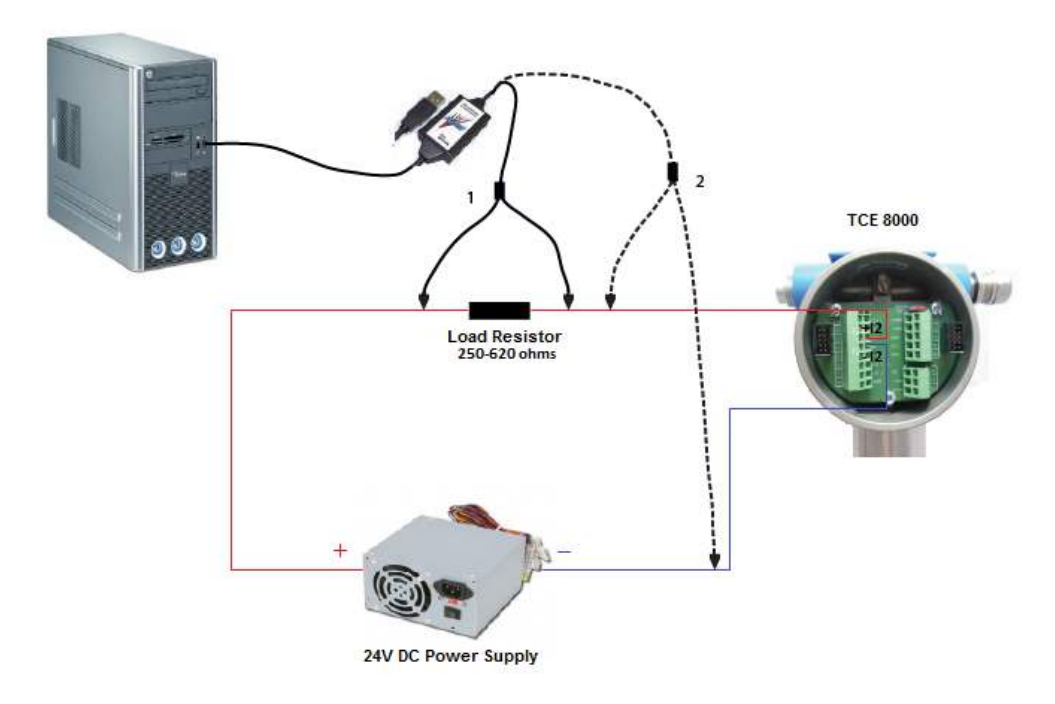

Connect the test clips of the HART® modem across the load resistor (1). If in a fixed installation a load resistor of the required size is built in, but not accessible, a HART® modem without built in load resistor can be connected across the TCE 8000 (2).

### <span id="page-4-2"></span>3.2. Device Description

The device description (DD) is a text file that precisely describes TCE 8000 device capabilities for use by the host system. It defines the parameters that are available for building control loops, establishes the arrangement of parameters in a menu structure, and determines how parameters are related to one another. For the DD files please contact KEM or AW-Lake!

- 0302.fm8
- 0302.im8
- 0302.sym

# **Communication** using HCF Host SDC-625

# <span id="page-5-0"></span>3.3. Control menu overview using the HCF host SDC-625 (Version 3.0.1)

#### **Main Menu**

- Device setup
- Process variables -> show available device variables and measured values
- PV is -> the device variable assigned to PV (see Tab. 1 in Appendix for available device variables). The PV or SV assignments can be changed in the menu Device setup -> Analog Outputs -> Config AO1/AO2
- PV Xfer fnctn -> PV transfer function (read only), by default "linear"
- PV % rnge
- Device information

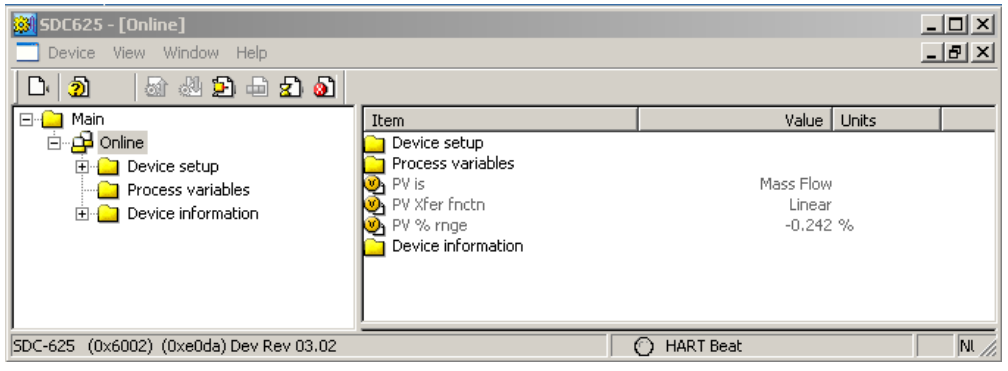

### **NOTE:**

PV (primary variable) is always assigned to physical analog output Current 1 or AO1 SV (secondary variable) to physical analog output Current 2 or AO2

#### **Device Setup**

- Zero trim -> activate zero procedure
- Display Units -> show or change the measuring units assigned to device variables
- Analog Outputs -> set up the analog outputs
- $\bullet$  HART<sup>®</sup> output

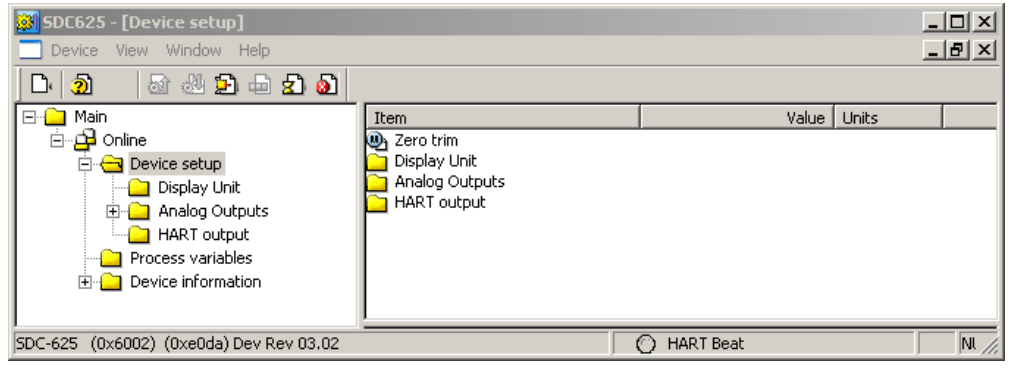

**Device Setup -> Display Units (see Tab. 2 in Appendix for available measuring units)** 

- Mass Flow Units
- Total Units
- Temperature Units
- Density Units

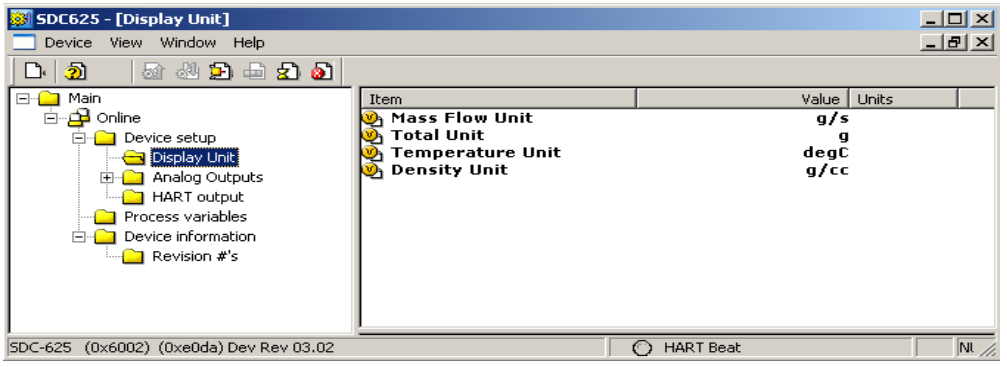

#### Device Setup (Geräteeinstellung) -> Analog Outputs (Analogausgänge)

- Fix analog output (Analogausgang festlegen) -> die Analogausgänge testen
- Trim analog output (Analogausgang trimmen)
- Config AO1 (Konfig AO1)
- PV is (PV ist) -> Ger‰tevariable, die der PV zugewiesen wurde
- PV-> gegenwärtiger Wert der PV
- PV % rnge (PV % Bereich)
- Config AO2 (Konfig AO2)
- SV is (SV ist) -> Gerätevariable, die der SV zugewiesen wurde
- SV-> gegenwärtiger Wert der SV
- SV % rnge (SV % Bereich)

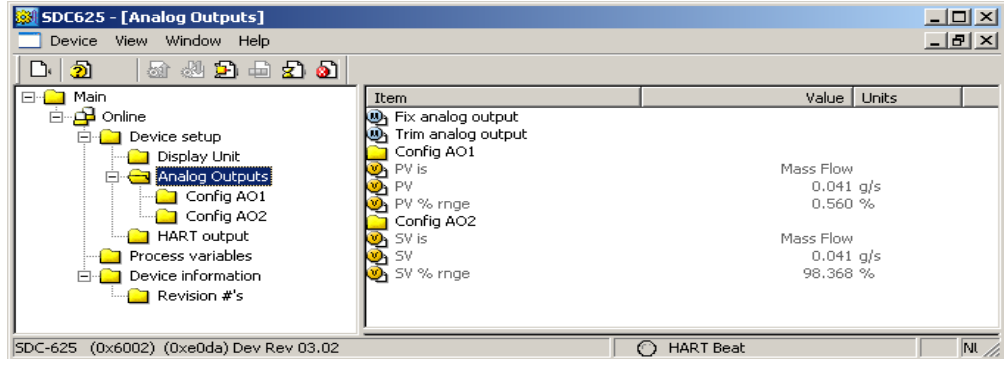

Device Setup (Geräteeinstellung) -> Analog Outputs (Analogausgänge)-> Config AO1 (Konfig AO1)

- PV is (PV ist)
- PV % rnge
- Range values (Bereichswerte) -> Bereichswerte für AO1 (PV Analogkanal) einstellen

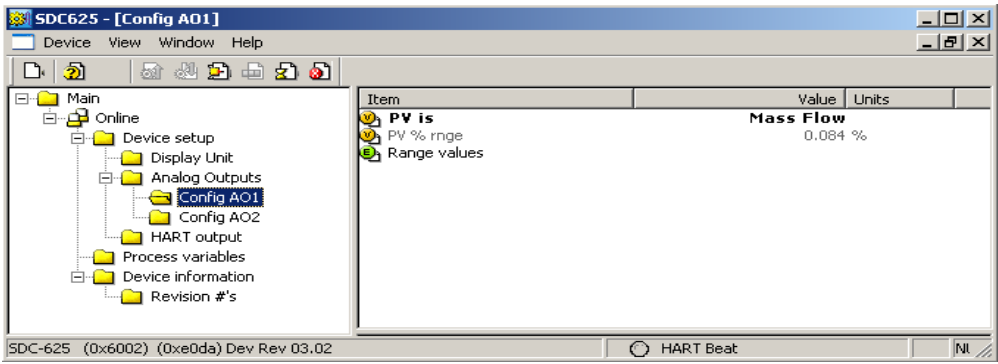

#### **Device Setup -> Analog Outputs -> Config AO2**

- Loop current mode -> by default "enabled" because the polling address of the TCE 8000 device is by default "0". If setting the mode to "disabled" the analog output AO2 (SV analog channel) will be fixed to 4mA (see menu Device Setup -> HART® output -> Polling address for further explanations).
- SV is
- Range values -> set the range values for AO2 (SV analog channel)

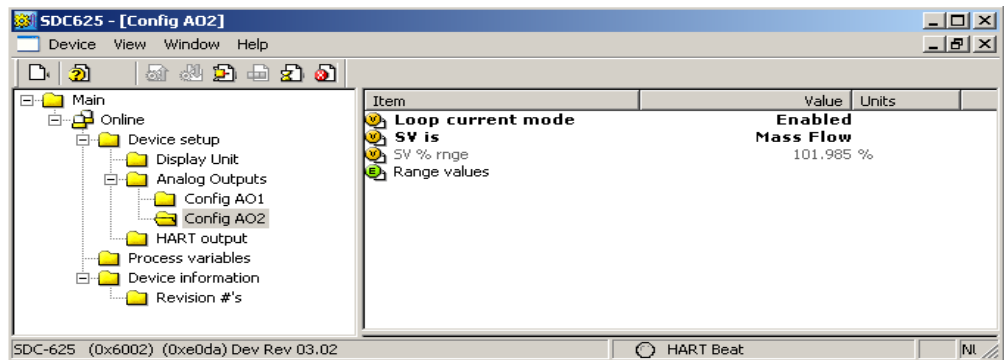

#### **Device Setup -> HART<sup>®</sup> Output**

- Polling address -> by default "0". If your TCE 8000 device is a part of a HART® network with multiple HART® devices the polling address has to be assigned to a number different from 0. The available address space is 1-63. After the polling address was changed to a number different from 0 the loop current mode will be disabled (see menu Device Setup -> Config Analog Outputs -> Config AO2) so the analog output AO2 (SV analog channel) will be fixed to 4mA.
- If you change the polling address again to 0 you have to enable the loop current mode in the menu Device Setup -> Config Analog Outputs -> Config AO2
- Number of request preambles -> read only
- Number of response preambles -> read only

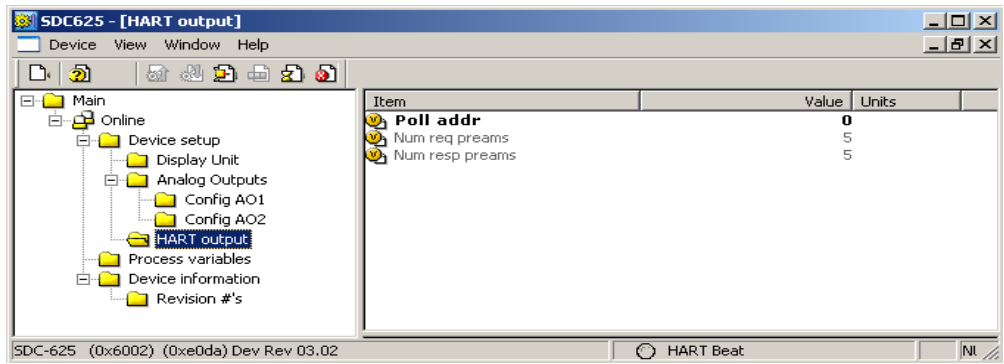

#### Process Variables (Prozessvariablen – alle verfügbaren Gerätevariablen)

- Mass Flow (Massendurchfluss)
- Total (Gesamtmenge)
- Temperature (Temperatur)
- Density (Dichte)

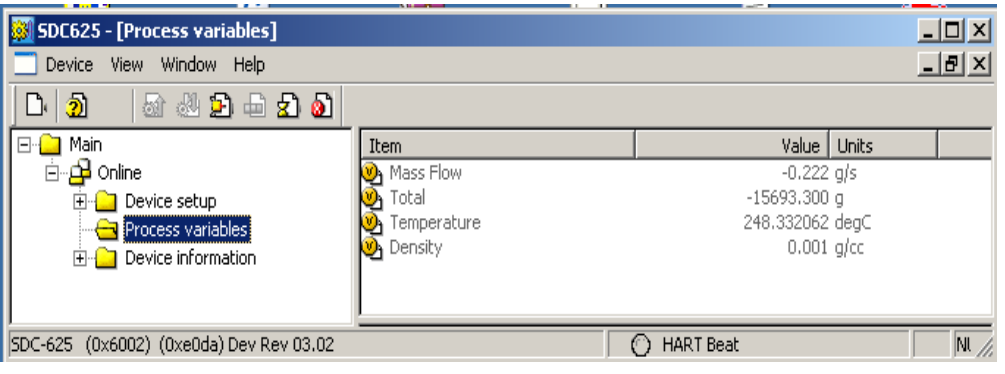

### Device Information (Geräteinformationen)

- Lieferant
- Model (Modell)
- Dev id (Gerätenr.)
- Configuration change counter (Zähler der Konfigurationsänderungen)
- Tag
- Long tag (Langer Tag)
- Date (Datum)
- Write protect (Schreibschutz)
- Descriptor (Deskriptor)
- Message (Meldung)
- Final assembly number (Endfertigungsnummer)
- Revision #'s (Revision(en))

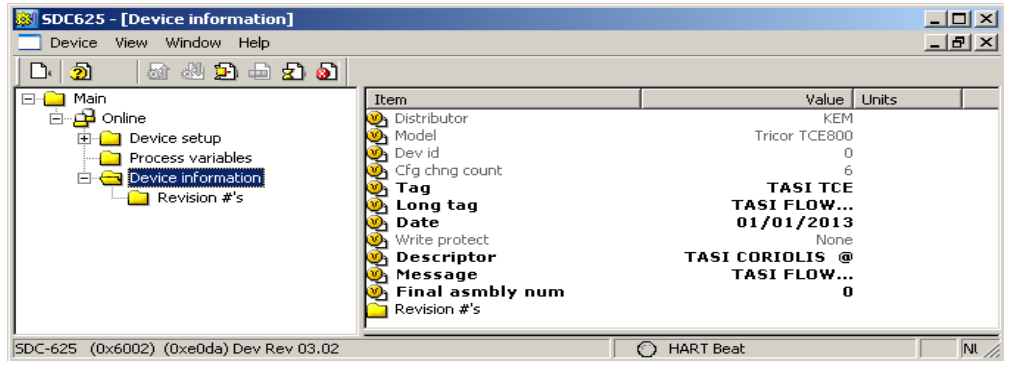

 $\blacktriangle$ 

### <span id="page-9-0"></span>3.4. Emerson 375/475 Field Communicator

### <span id="page-9-1"></span>3.4.1. Field communicator without built in load resistor

For the HART® communication the current output Current 2/AO2 (terminals 3 and 4) is used.

Connect the analog output Current 2/AO2 as described in chapter 3.2.6 in the TRICOR CLASSIC manual and connect the load resistor in series to the analog output of the TCE 8000.

The minimum value for the load resistor is 250  $\Omega$  (determined by the HART® requirements), the maximum value is 620 Ω (determined by the maximum allowed voltage drop).

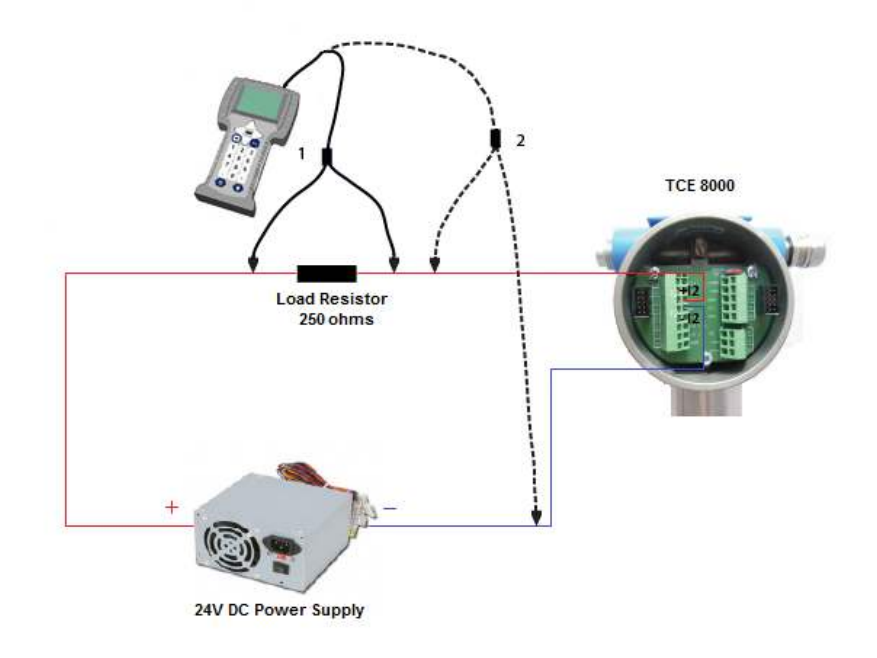

Connect the test clips of the Field Communicator across the load resistor (1).

<span id="page-9-2"></span>If in a fixed installation a load resistor of the required size is built in but not accessible a Field Communicator without built in load resistor can be connected across the TCE 8000 (2).

### 3.4.2. Field communicator with built in load resistor

If a Field Communicator with built in load resistor is used, it must be connected in-line.

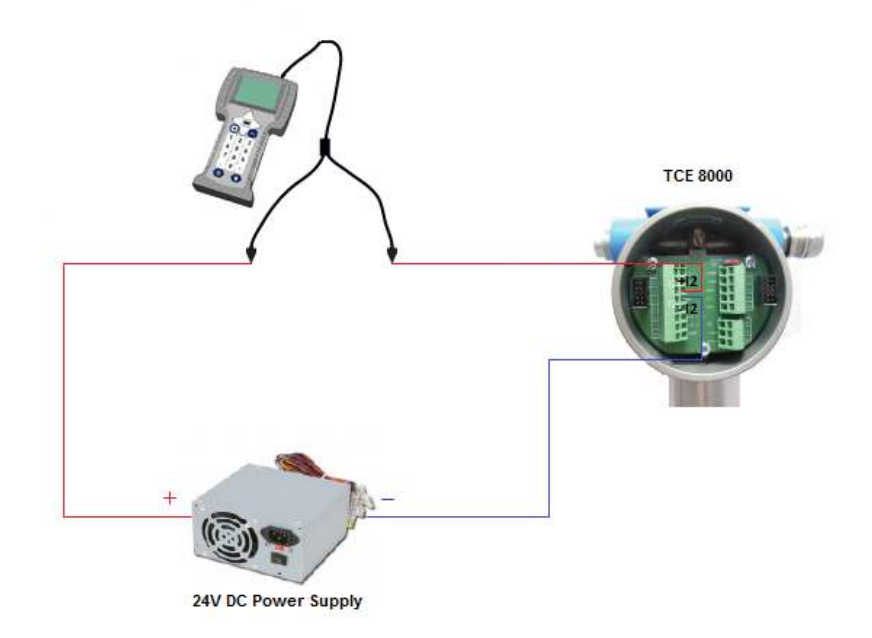

Connect the clip of the Field Communicator to the bare end of the wires.

### **WARNING!**

If a Field Communicator with built in load resistor is connected across the TCE 8000 (connection 2 in the upper picture) or directly across the power supply, no HART® communication or current reading is possible and the HART® modem might get damaged!

### <span id="page-10-0"></span>3.4.3. Device Description

For communicating with Emerson 375 or 475 Field Communicator please use the following DD files:

- 6002E0DA0302.hdd
- 6002E0DA0302.hhd

For the DD files please also contact KEM or AW-Lake! Since TCE 8000 electronics not registered at HCF HART Foundation (registration is pending) yet the DD files are not a part of the available DD files on your Field Communicator. You have to use the "Easy Upgrade Utility" to download our DD files to your Field Communicator!

### <span id="page-11-0"></span>3.4.4. Control menu overview using the 375/475 Field Communicator

The screen shots below were made from the 475 HART® simulator running on Windows PC.

### Start communication:

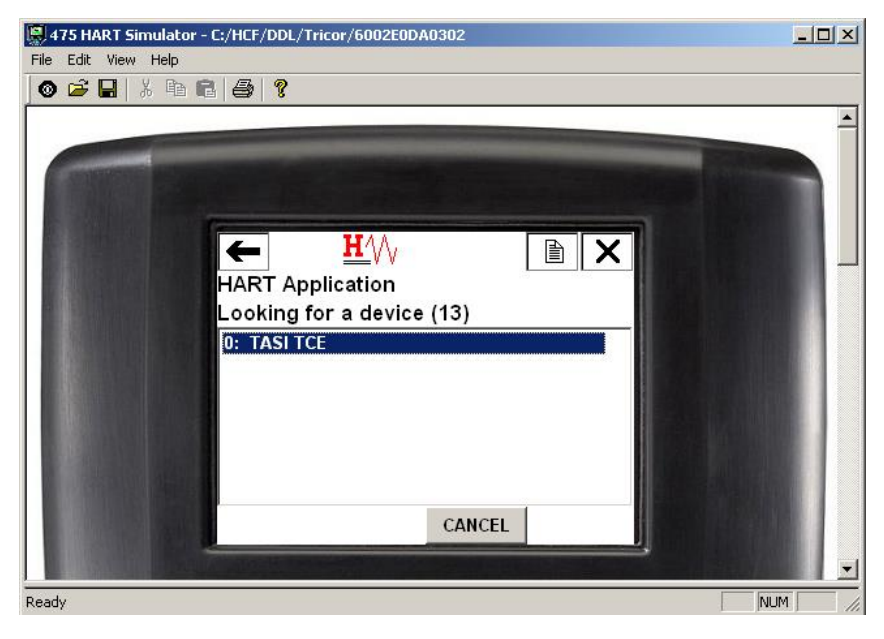

Continue with "CONT":

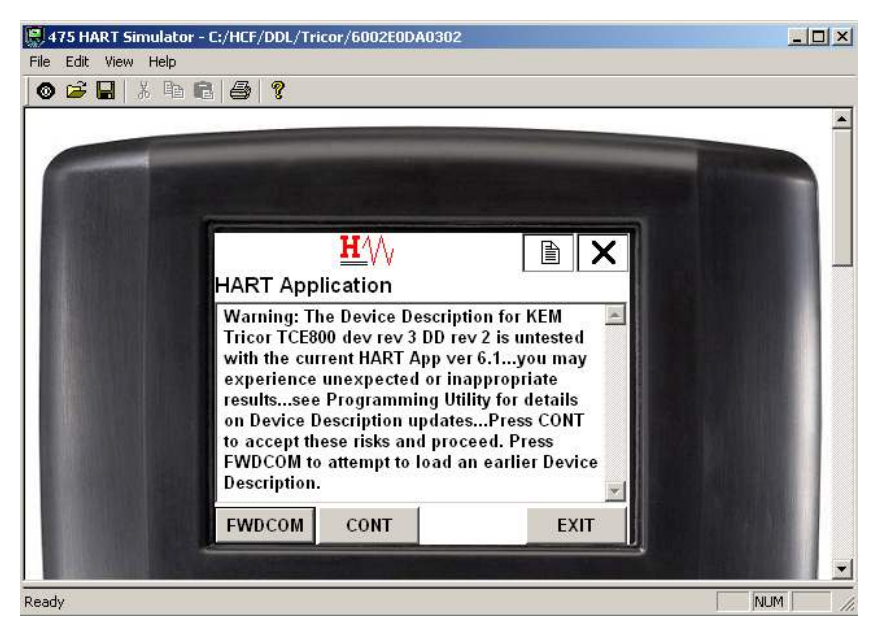

Main menu:

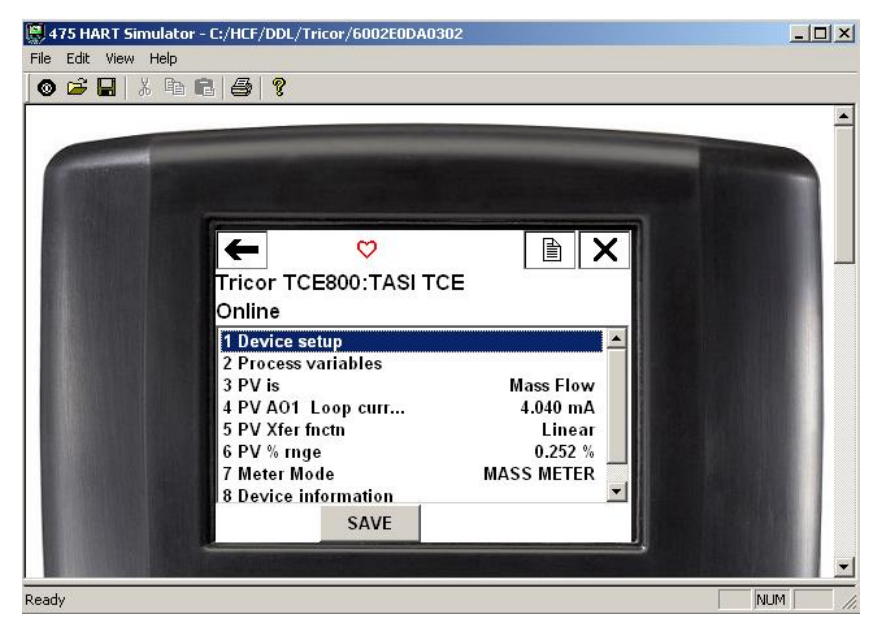

Refer to [3.3](#page-5-0) for detailed information to the control menu structure!

After changing the configuration (e.g. measuring units) the following screen will be shown. Please continue with "YES":

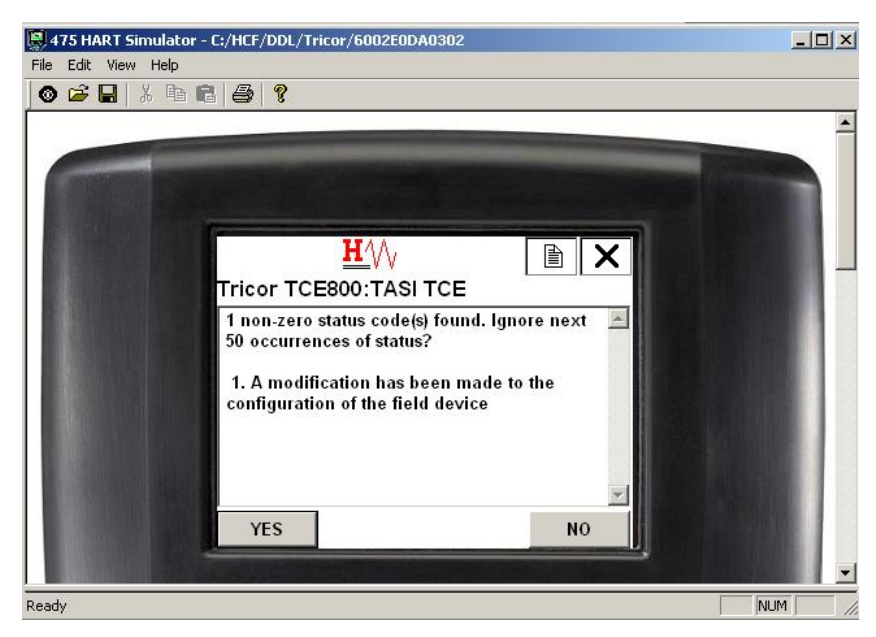

# <span id="page-13-0"></span>4.Appendix

# <span id="page-13-1"></span>4.1. Available HART<sup>®</sup> Commands

### <span id="page-13-2"></span>4.1.1. Universal Commands

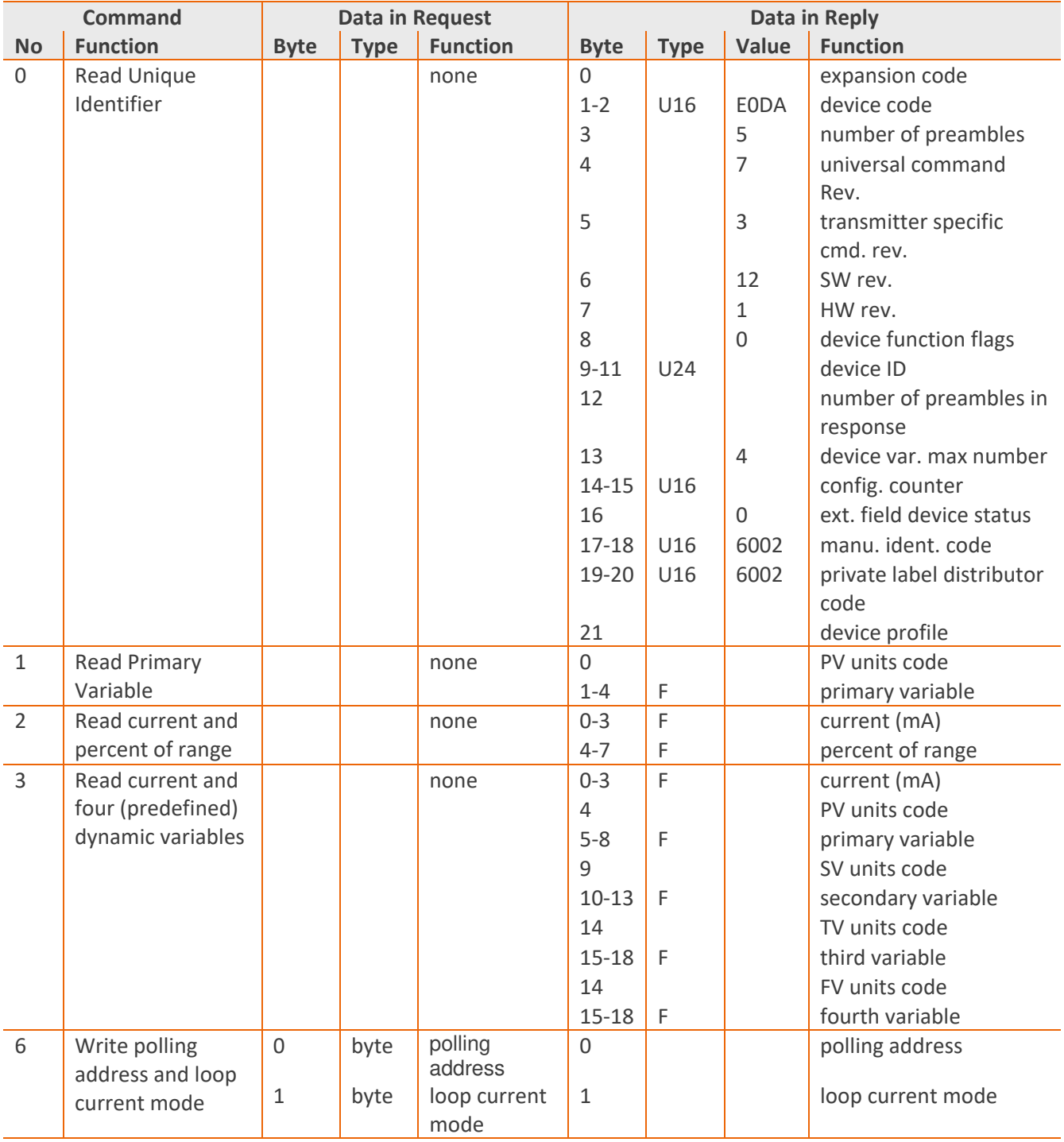

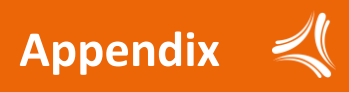

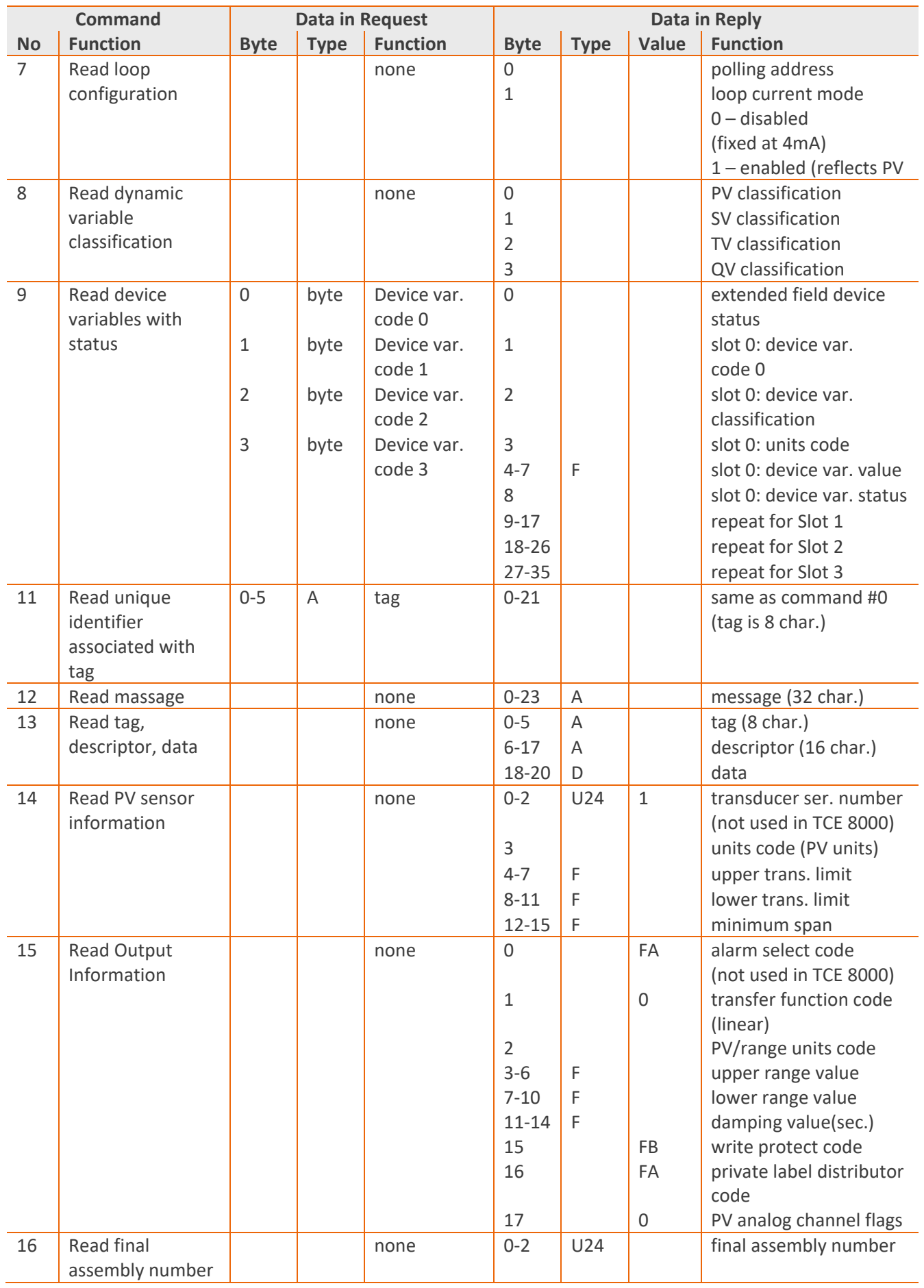

. . . . . . . . . . .

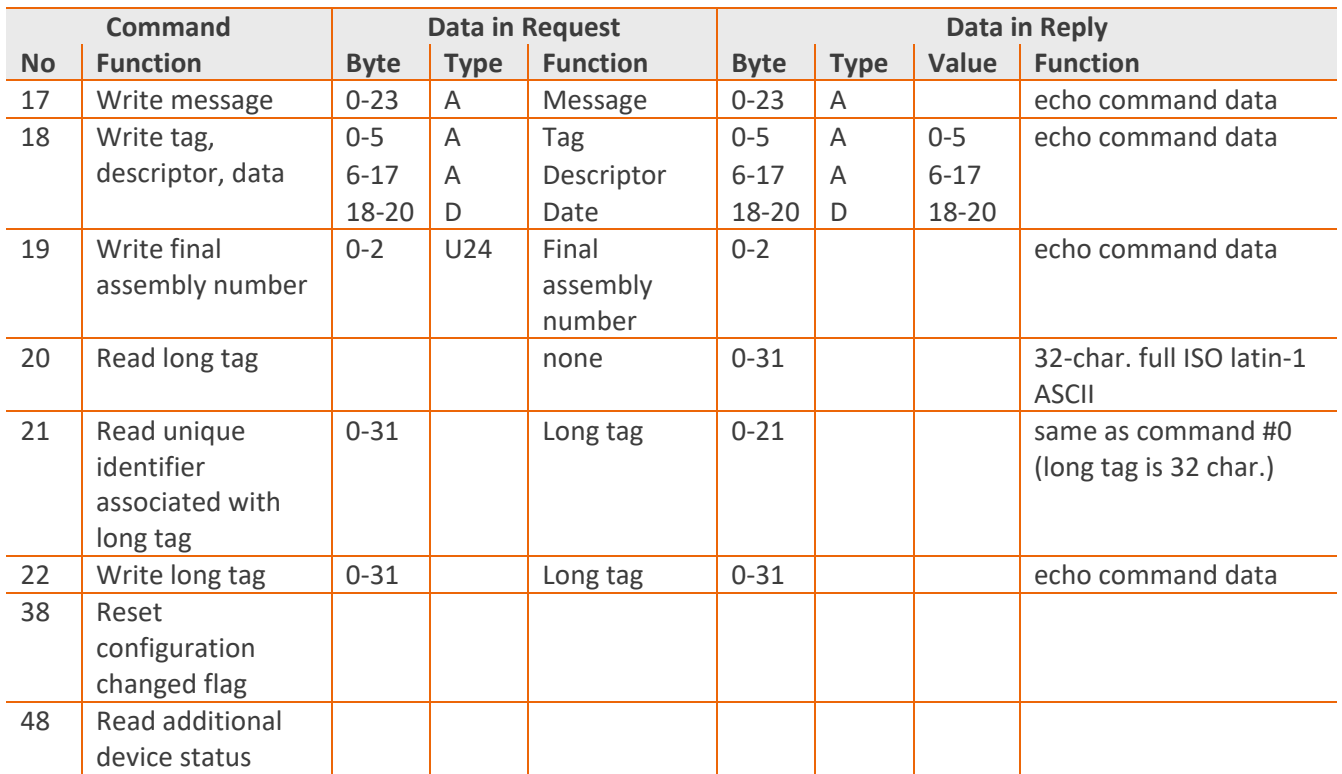

### <span id="page-15-0"></span>4.1.2. Common Practice Commands

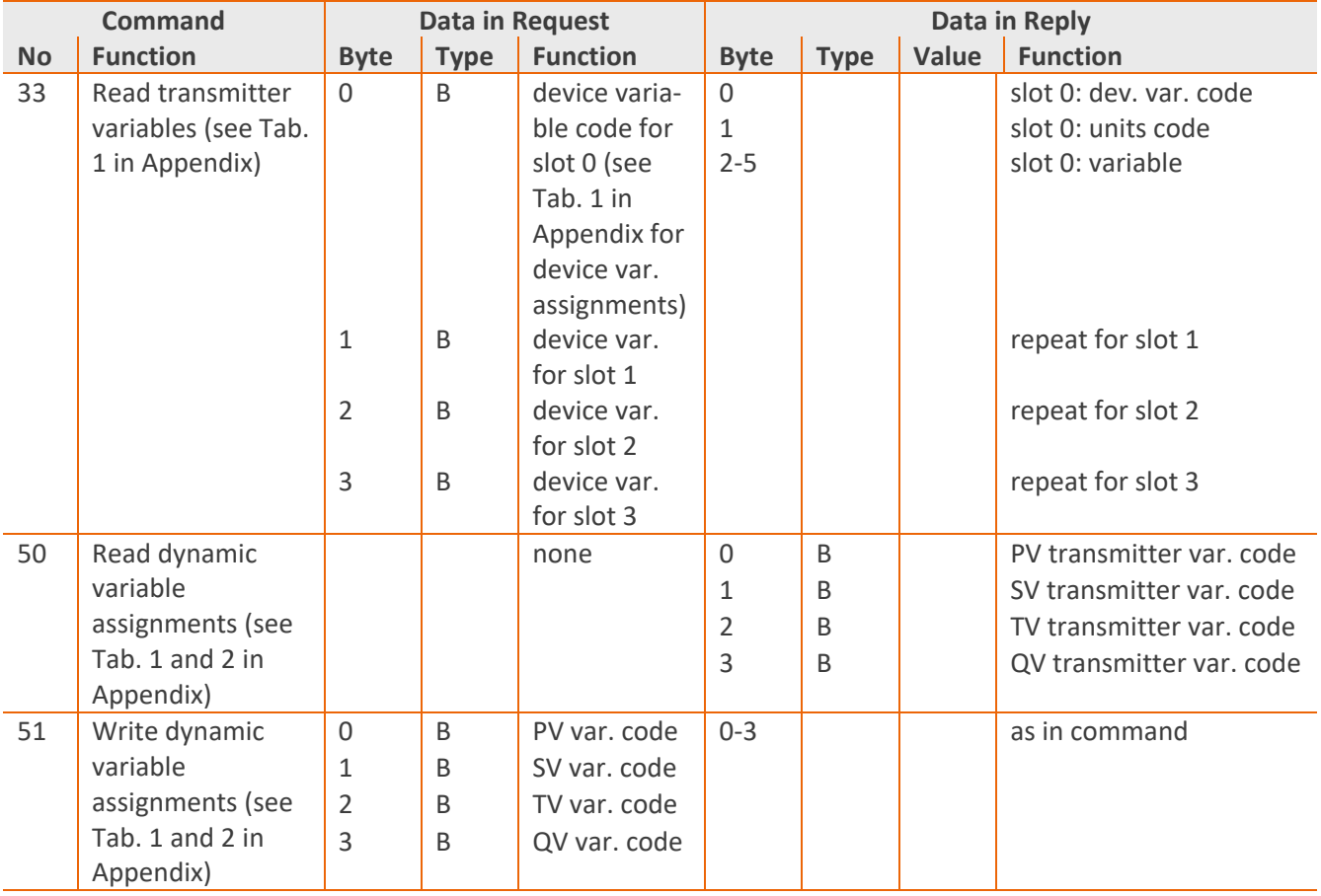

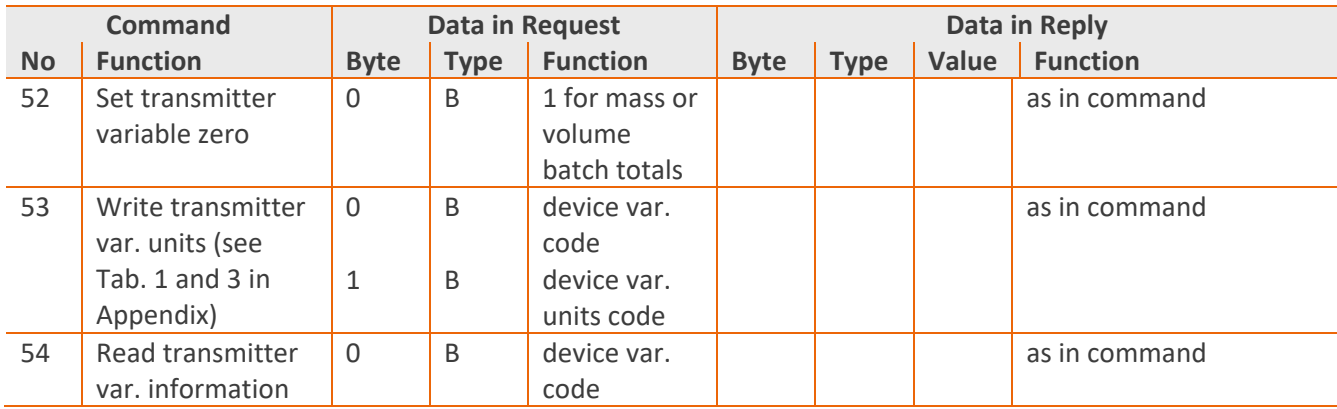

### <span id="page-16-0"></span>4.1.3. Common Practice Commands

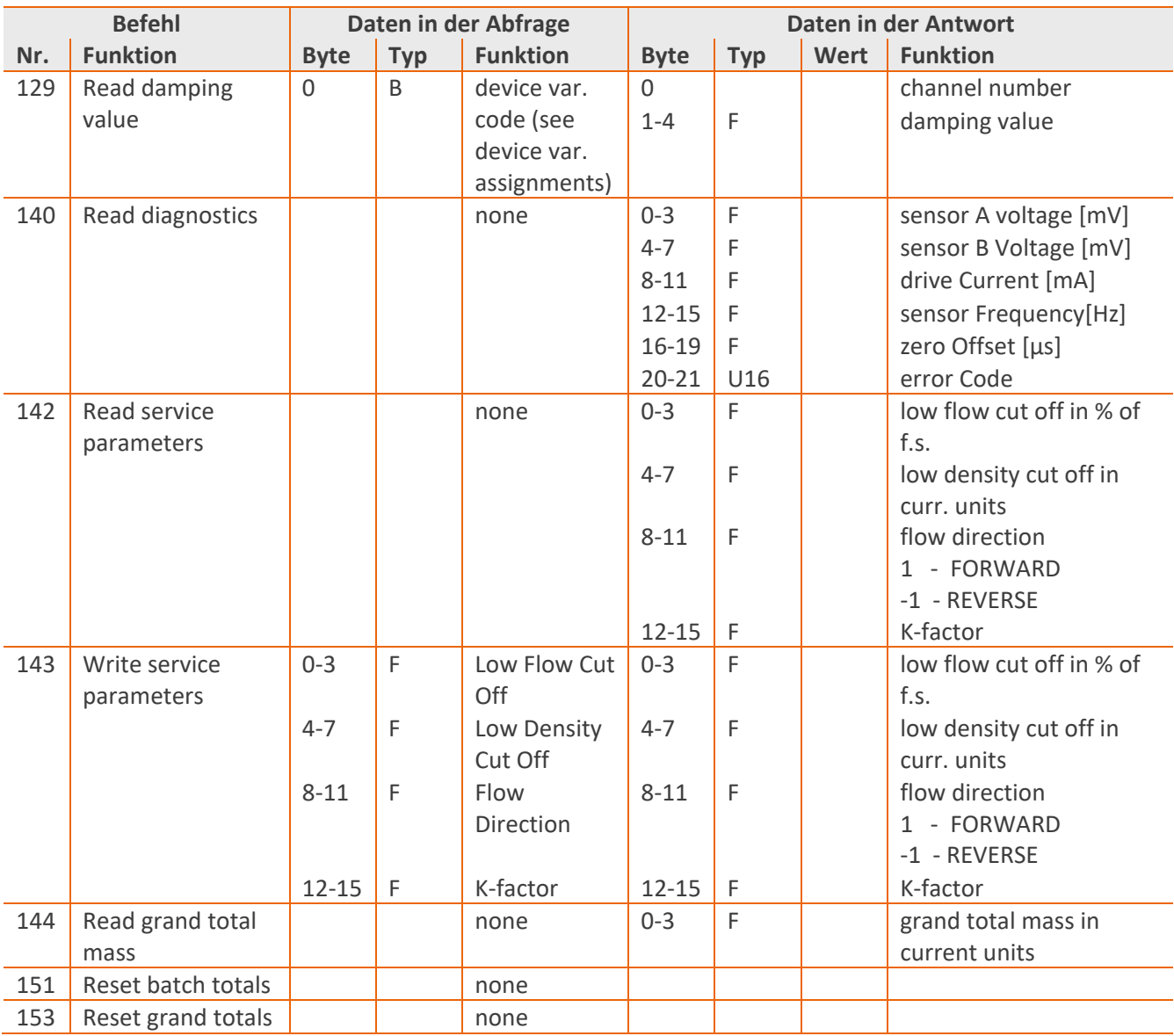

.........

### <span id="page-17-0"></span>4.2. Tables

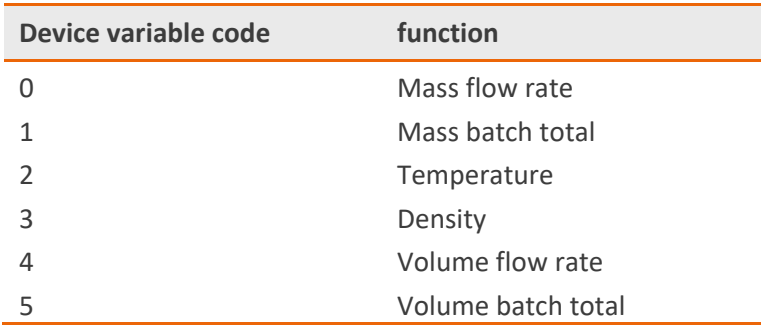

*Tab. 1: Device variable codes* 

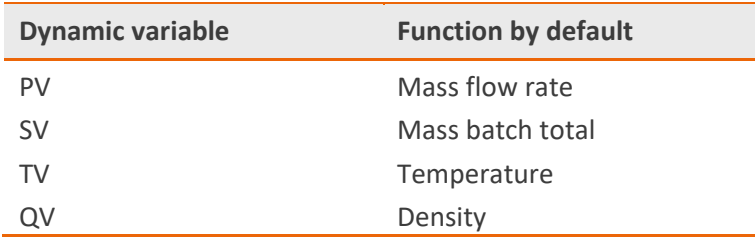

*Tab. 2: Dynamic variable assignments* 

Use command #50 for reading dynamic variable assignments or command #51 for writing dynamic variable assignments.

### **NOTE:**

If you change the PV from default mode "mass flow" to "volume flow" please change first the meter mode to "VOLUME". Also by changing PV from "volume flow" to "mass flow" please change first the meter mode back to "MASS".

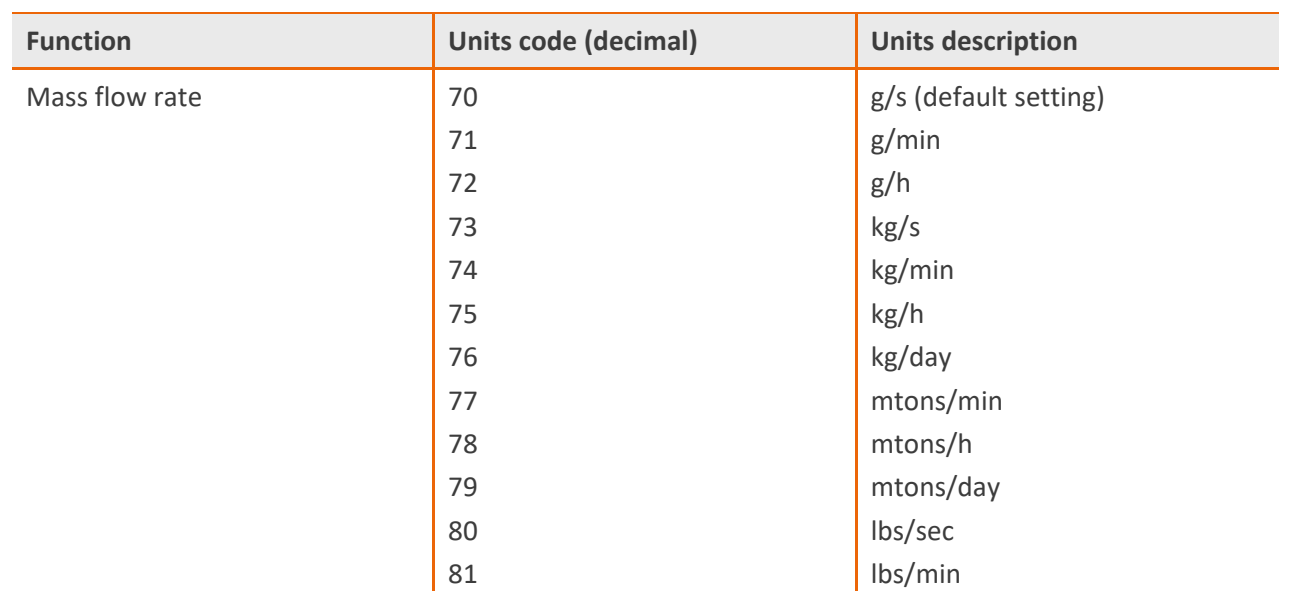

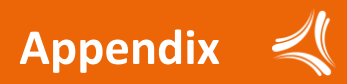

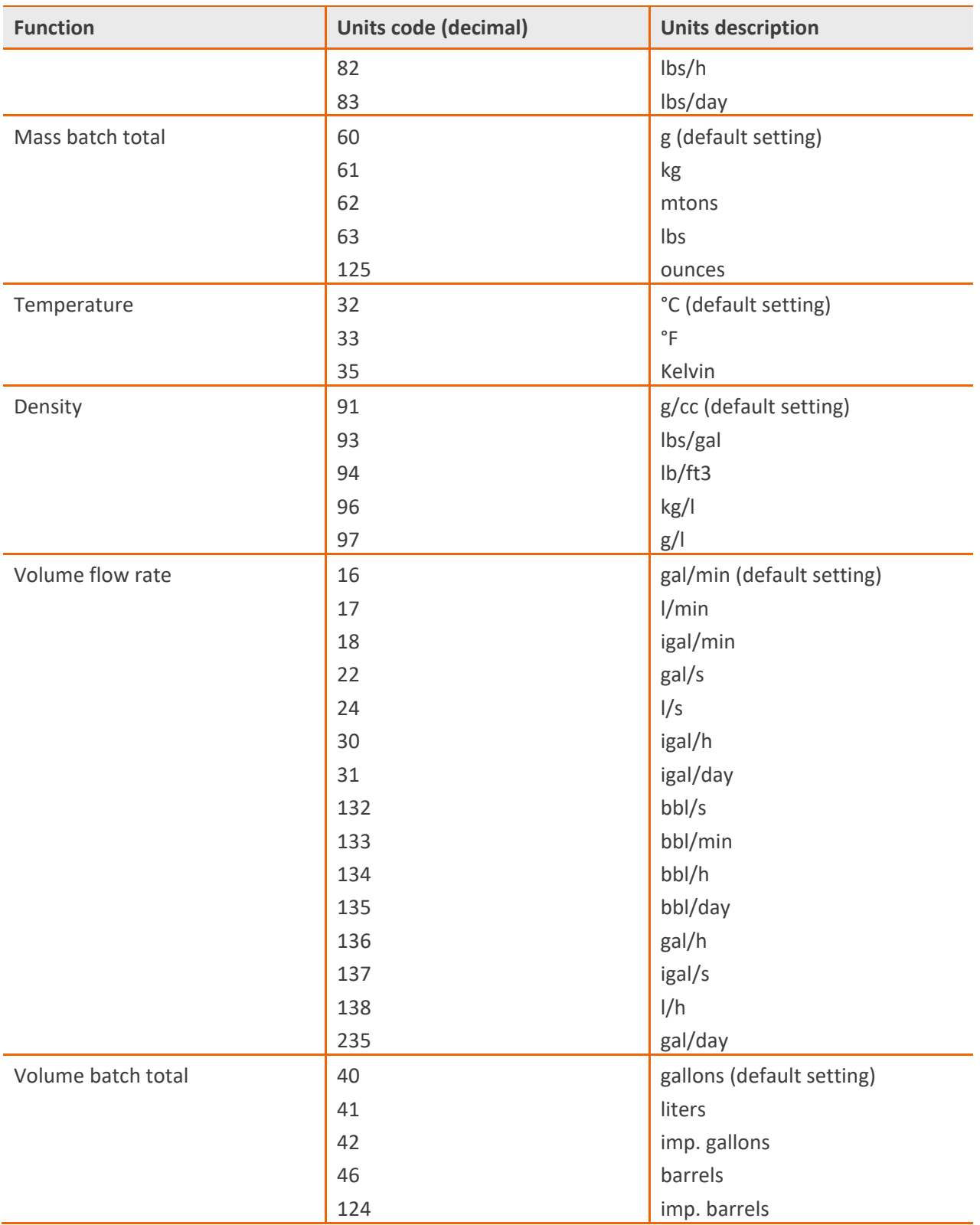

*Tab. 3: Measuring units* 

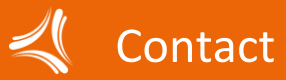

#### **NORTH & SOUTH AMERICA**

AW Lake Company 2440 W. Corporate Preserve Dr. #600 Oak Creek WI 53154 | USA +1 414 574 4300 [sales@aw-lake.com](mailto:info@kem-kueppers.com) [www.aw-lake.com](http://www.aw-lake.com/)

### **ASIA PACIFIC & MIDDLE EAST**

KEM Küppers Elektromechanik GmbH 73 Science Park Drive #01-08/09 Cintech 1 Singapore 118254 +65 6347 6162 singapore@kem-kueppers.com [www.kem-kueppers.cn](http://www.kem-kueppers.cn/)

#### **EUROPE (ROW)**

KEM Küppers Elektromechanik GmbH Liebigstraße 5 85757 Karlsfeld | Germany +49 8131 59391-100 sales@kem-kueppers.com [www.kem-kueppers.com](http://www.kem-kueppers.com/)

#### **CHINA**

KEM flow technology (Beijing) Co., Ltd. Rm. 906, Block C, Ruipu Office Bldg, No. 15 HongJunYingNan Road Chaoyang District, Beijing 100012 | China +86 10 84929567 sales@kem-kueppers.com [www.kem-kueppers.cn](http://www.kem-kueppers.cn/)

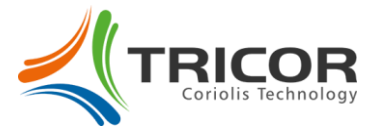